# **ACCÈS-FORMATION** Guide utilisateur Entreprise

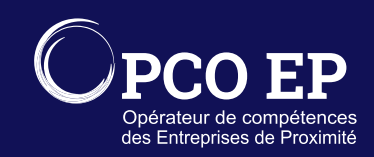

# **SOMMAIRE**

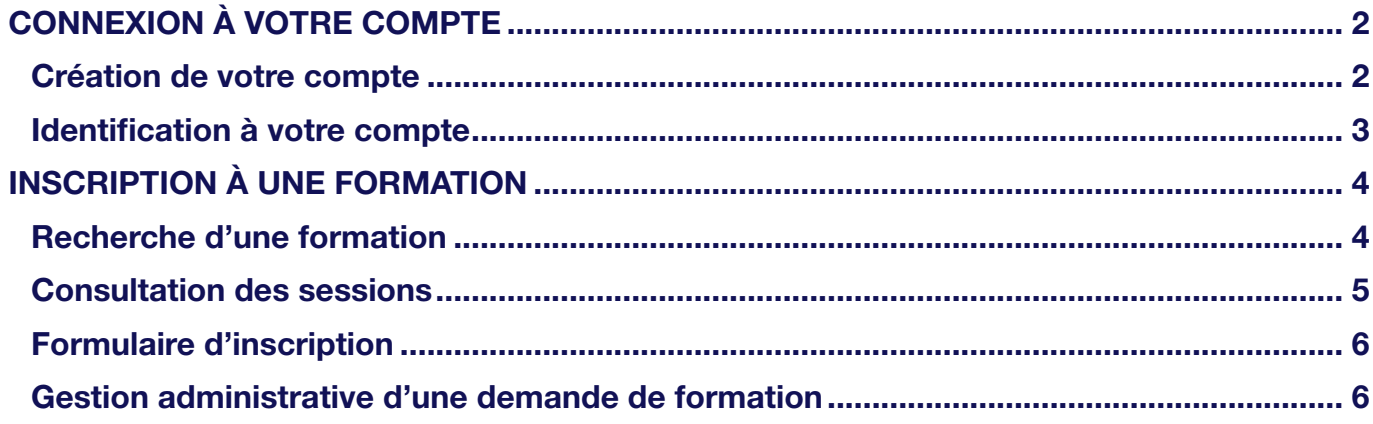

Pour toute question liée à votre compte, vous pouvez adresser un mail au **service support**.

# <span id="page-1-0"></span>CONNEXION À VOTRE COMPTE

Pour vous créer un compte, rendez-vous sur la page d'accueil d'[Accès-Formation](https://acces-formation.opcoep.fr).

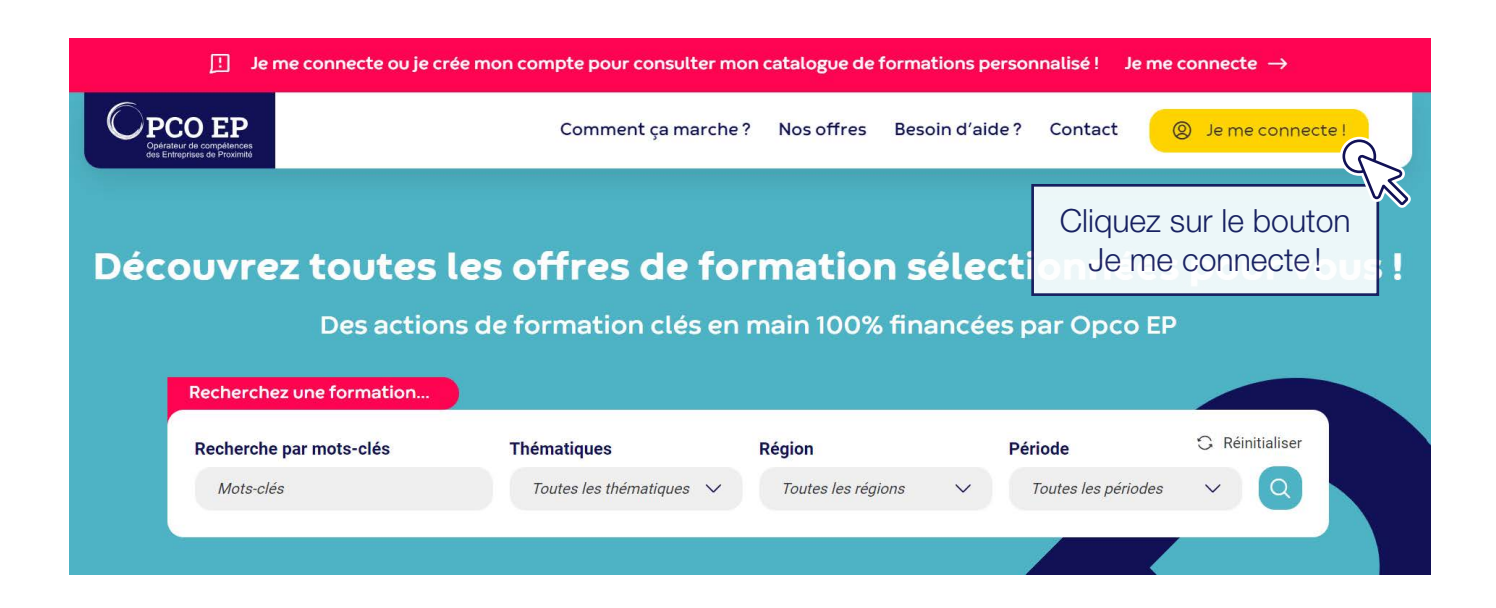

### Création de votre compte

Vous ne pouvez pas vous identifier sur Accès-Formation avec vos accès Mes services en ligne. Si vous n'avez pas encore de compte sur Accès-Formation, créez votre compte.

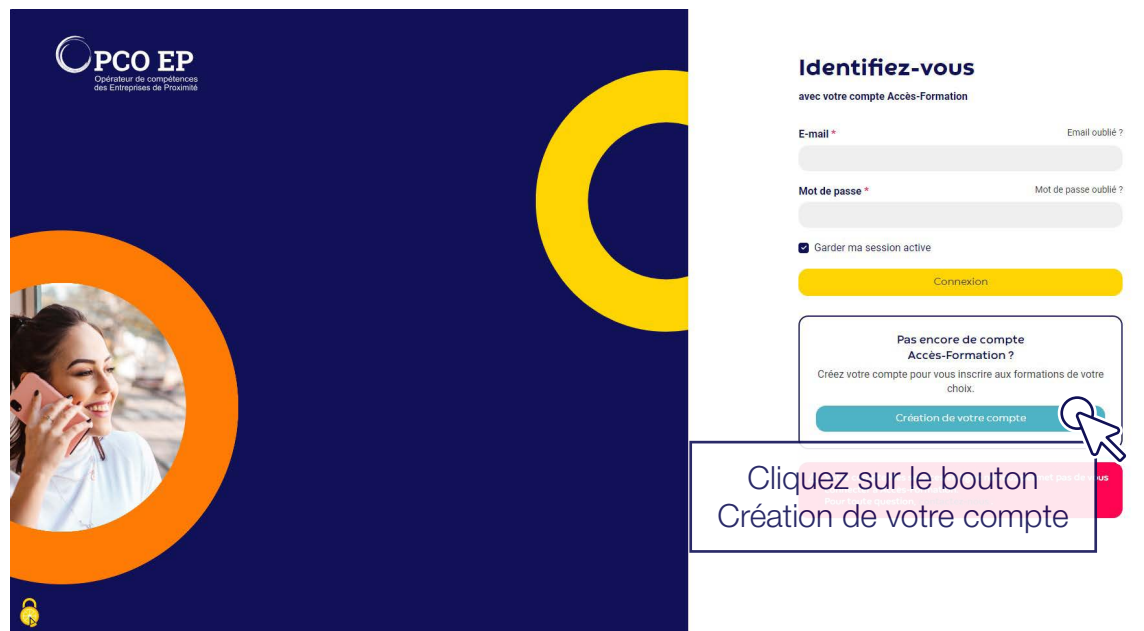

<span id="page-2-0"></span>Renseignez les champs ci-dessous, puis cliquez sur le bouton Créez votre compte.

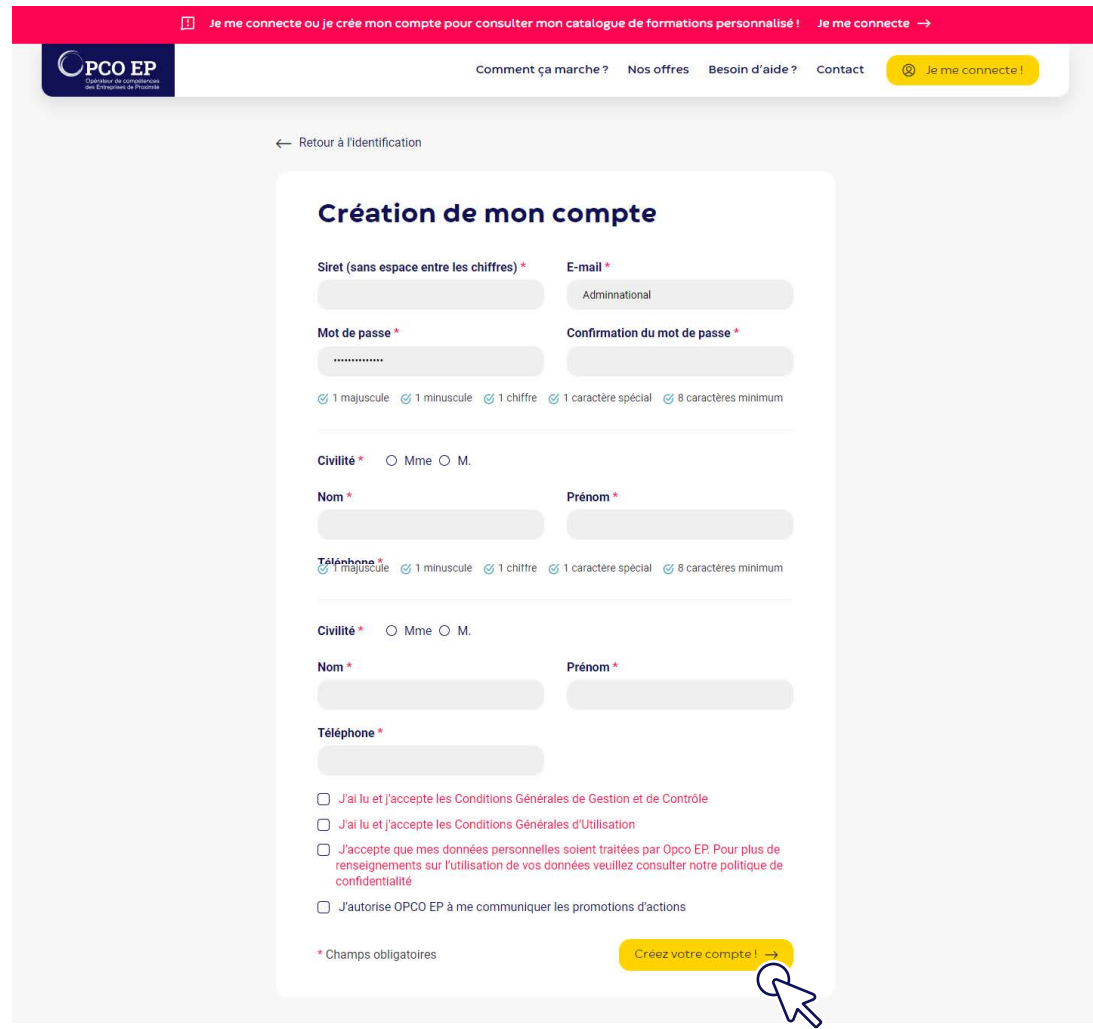

L'adresse mail renseignée sera l'identifiant de votre compte. Elle vous permettra également de recevoir les notifications liées à vos inscriptions aux formations.

La création de votre compte est automatique.

#### Identification à votre compte

Renseignez votre e-mail et votre mot de passe et cliquez sur le bouton Connexion.

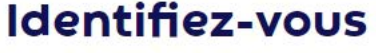

Avec votre compte dédié à ce site

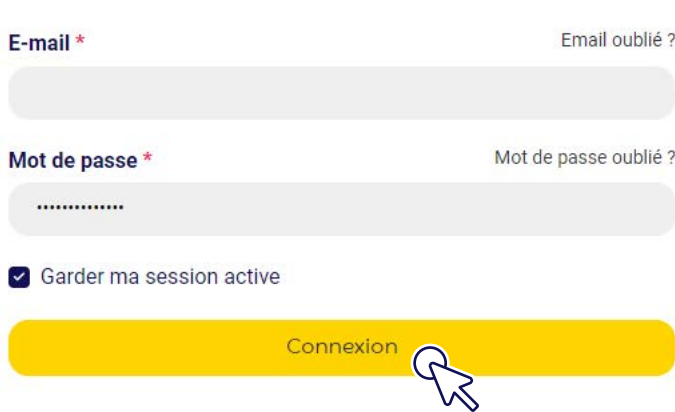

# <span id="page-3-0"></span>INSCRIPTION À UNE FORMATION

Pour pouvoir vous inscrire à une action de formation clés en main, vous devez être connecté sur le site. Trouvez la formation de votre choix en saisissant vos critères dans le moteur de recherche.

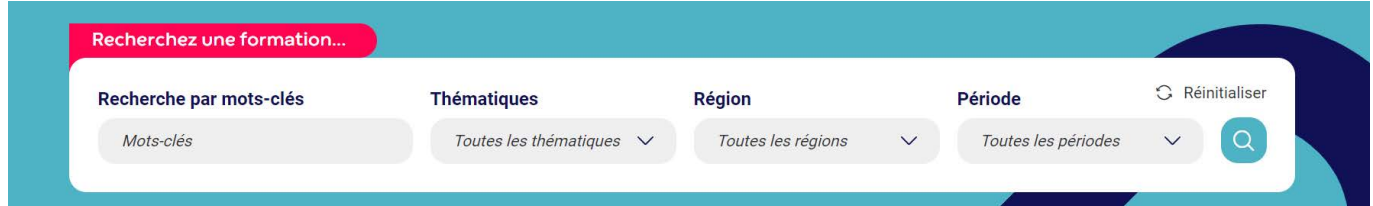

## Recherche d'une formation

Pour accéder à la formation souhaitée, cliquez sur le bouton Consulter.

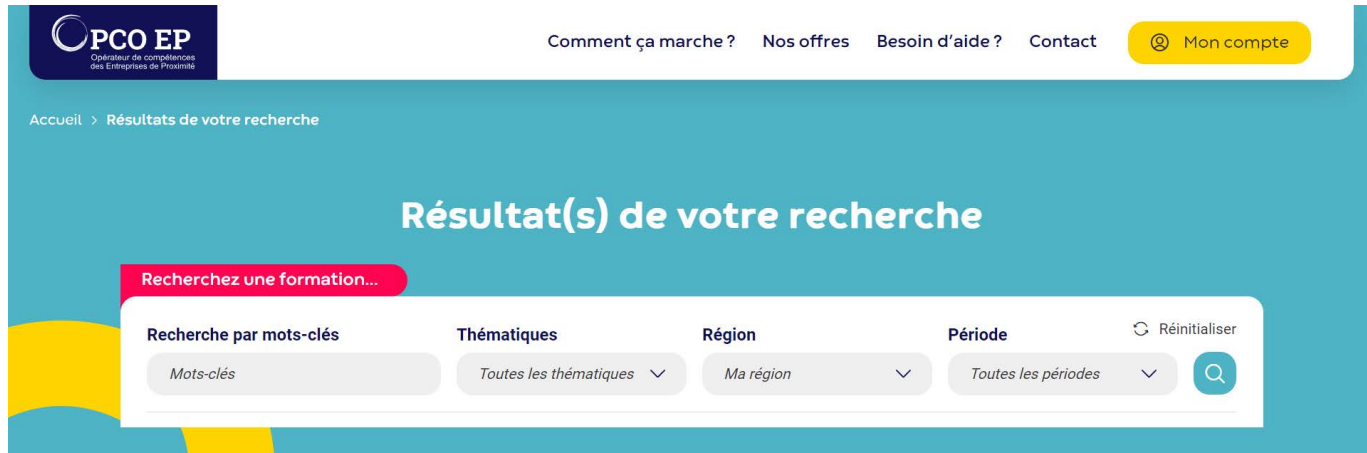

#### 1 formation(s) correspond(ent) à votre recherche :

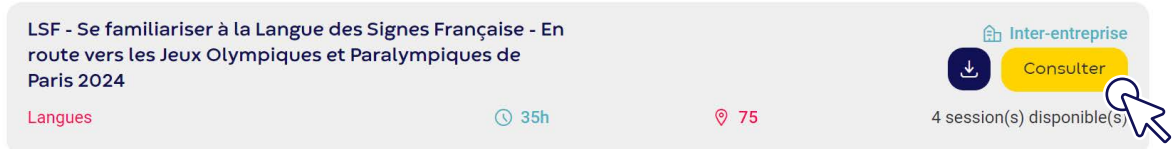

# <span id="page-4-0"></span>Consultation des sessions

Consultez les sessions proposées et cliquez sur S'inscrire pour accéder au formulaire d'inscription.

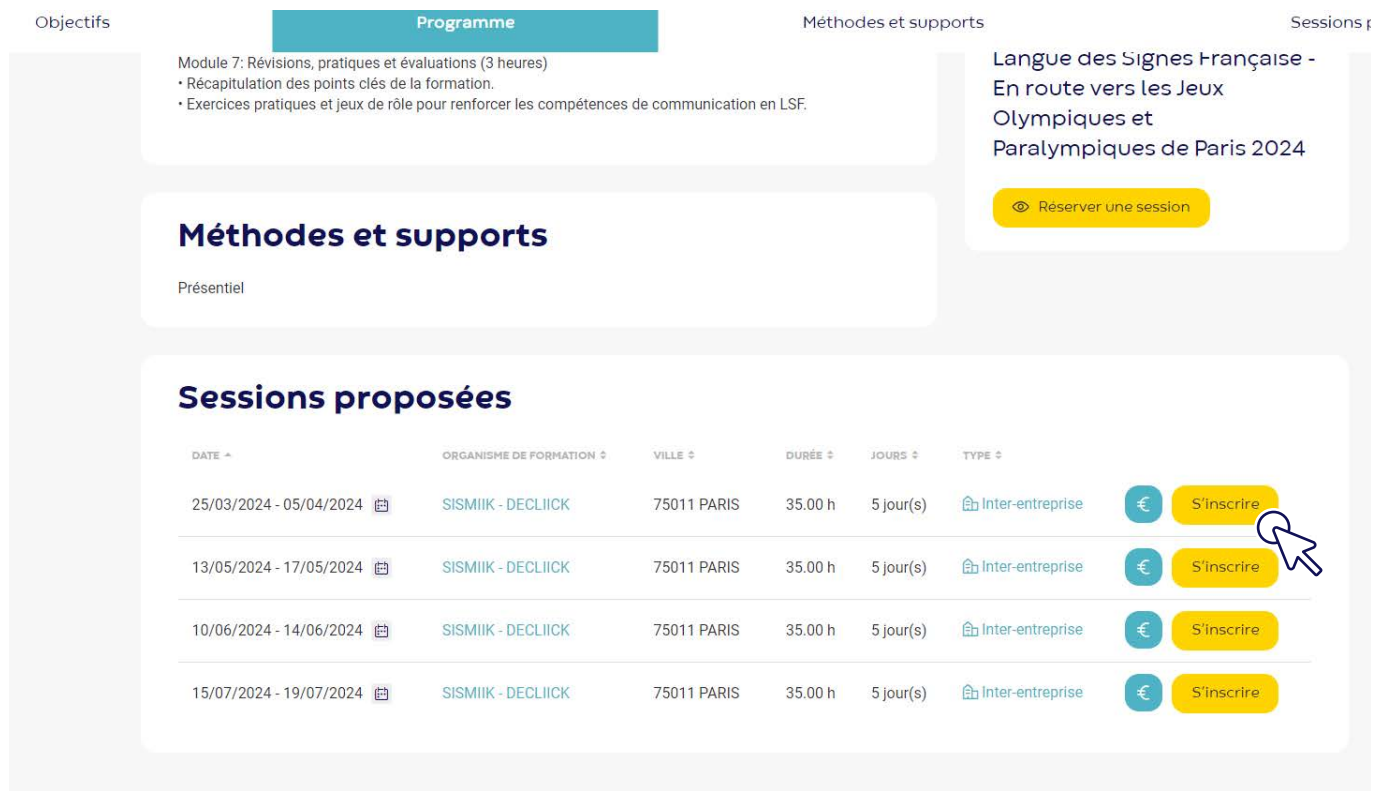

Le pictogramme  $\triangleq$  vous permet de savoir si une participation entreprise vous sera demandée. Vous devez être authentifé pour accéder à la simulation.

### <span id="page-5-0"></span>Formulaire d'inscription

Complétez le formulaire d'inscription en validant les différentes étapes et en déclarant le ou les stagiaires que vous souhaitez inscrire à la session.

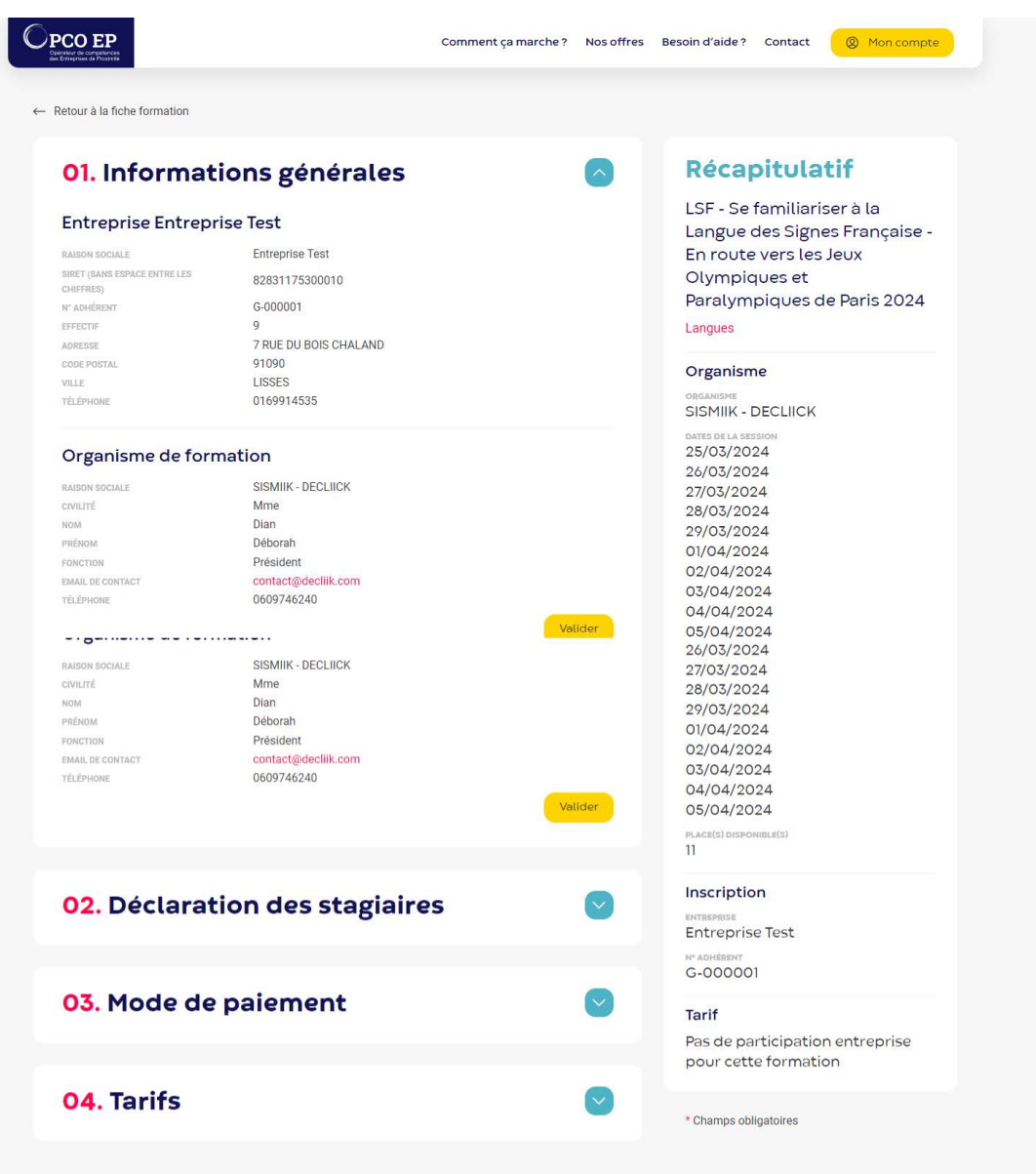

#### Gestion administrative d'une demande de formation

Une fois votre inscription pour une formation réalisée sur le site, vous recevrez un mail de préinscription contenant en pièce jointe la Lettre de Participation. Ce document vaut demande de prise en charge auprès d'Opco EP. L'organisme de formation concerné recevra également le mail en copie.

Après instruction de la demande de formation, l'acceptation de la demande par Opco EP vous sera signifée par un mail de validation d'inscription, ainsi qu'à l'organisme de formation. En pièce jointe de ce mail, le Ticket Formation vaudra confirmation de prise en charge par Opco EP.

L'organisme de formation, notifé par mail de la validation d'inscription, prendra alors contact avec vous pour organiser l'entrée en formation du ou des stagiaires.